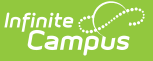

## **Test Setup (District)**

Last Modified on 03/11/2024 8:44 am CD

The Test Setup tool described below will be deprecated in a future release. The **Assessment Center** (released in [Campus.2223\)](https://kb.infinitecampus.com/help/assessment-center) provides users with the ability to create and manage assessments administered to students for district, state, and national tests.

Tool Search: Test Setup

Test [Structures](http://kb.infinitecampus.com/#test-structures) | Test [Types](http://kb.infinitecampus.com/#test-types) | [Understand](http://kb.infinitecampus.com/#nclb-test-details) the Test Hierarchy and Icons | Test [Fields](http://kb.infinitecampus.com/#test-fields) | NCLB Test Details | Result [Statuses](http://kb.infinitecampus.com/#result-statuses) | [Customize](http://kb.infinitecampus.com/#customize-test-attributes) Test Attributes | Sample Test [Structure](http://kb.infinitecampus.com/#sample-test-structure-setup) Setup

The creation of a test in Campus is referred to as a Test Structure, which incorporates a single assessment or an assessment with related sub-tests. A test structure houses the attributes needed for test results. It controls how test elements will display on a student's [Assessment](https://kb.infinitecampus.com/help/assessment-student) tab.

One test can be structured as a hierarchy; that is, the "parent" test can contain many "child" tests to house test strands. Each parent/child level of the test can be configured individually, as desired.

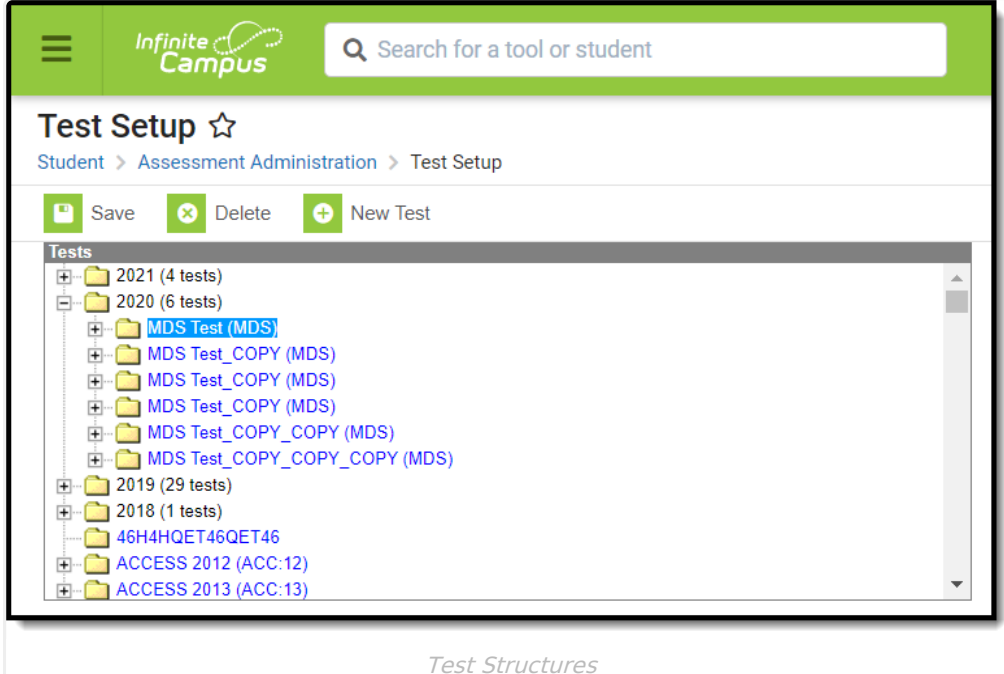

For certain state extracts, specific test setup is required. See the following pages for more information.

• Illinois - ELL [Screener](https://kb.infinitecampus.com/help/ell-screener-tests-setup-illinois) Test Setup

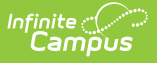

## **Test Structures**

The setup of a test structure is largely dependent on the specific tracking needs associated with the assessment. Expand the following sections for more information about the basic setup needed for creating some common test structures:

**General Assessment Structure** Click here to expand... **Teacher-Scored Assessments** Click here to expand... **Create an Assessment Using Achievement Standards** ▶ Click here to expand...

[Proficiency](https://kb.infinitecampus.com/help/proficiency-levels) Levels and Academic [Achievement](https://kb.infinitecampus.com/help/achievement-standards) Standards must be established prior to creating assessment structures.

# **Test Types**

Tests/assessments can be categorized into three areas:

- **District Assessments** Tests local to a school, district or region. These tests are established by the school/district/region.
- **State Assessments** Tests local to a state and/or tests related to accountability tracking. These tests are established by the district and/or Infinite Campus.
- **National Assessments** Tests recognized federally, such as SAT, ACT, AP and other national tests. These tests are established by the district, published to district users by the State Edition, or Infinite Campus.

## **Understand the Test Hierarchy and Icons**

In order to properly use the Test Setup tab you must first understand how test hierarchies are displayed and what each publish icon means.

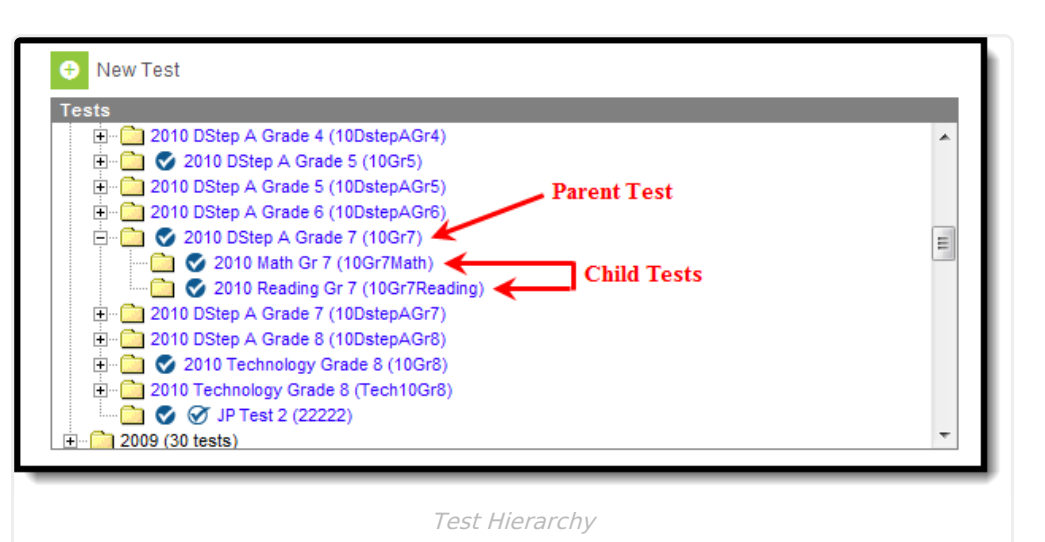

Tests are organized by the year in which they were created, the parent test and each child test level. In the image above (Image 2), the parent test was created in 2010 and has two child tests assigned. Users are allowed to have child tests of child tests so this hierarchy may continue down depending upon how assessments are set up and created.

#### **Create a Test**

Inf<u>in</u>ite  $\ll$ 

To create a parent test, select the **New Test** icon and set the **Parent Test** field to a value of (no parent). To create a new child test, select the **New Test** icon and select a parent test within the **Parent Test** field.

## **Test Fields**

The following sections defines field available on the Test Setup tab:

- [General](http://kb.infinitecampus.com/#TestSetup\(District\)-GeneralTestDetails) Test Details
- Test Type [Details](http://kb.infinitecampus.com/#TestSetup\(District\)-TestTypeDetails)
- Score Field [Details](http://kb.infinitecampus.com/#TestSetup\(District\)-ScoreFieldDetails)
- [Additional](http://kb.infinitecampus.com/#TestSetup\(District\)-AdditionalScoreFields) Score Fields
- NCLB Test [Details](http://kb.infinitecampus.com/#TestSetup\(District\)-NCLBTestDetails)
- [Miscellaneous](http://kb.infinitecampus.com/#TestSetup\(District\)-MiscellaneousTestFields) Test Fields
- Result [Statuses](http://kb.infinitecampus.com/#TestSetup\(District\)-ResultStatusesEditor) Editor

State-published assessments and scores may be locked by the state and unable to be edited.

### **General Test Details**

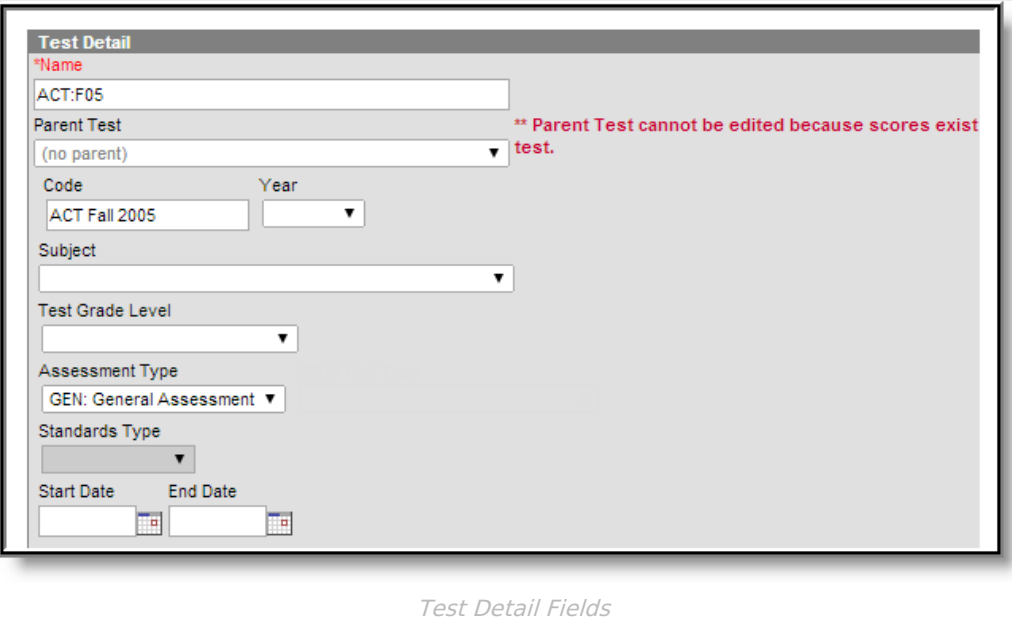

 $\begin{picture}(120,10) \put(0,0){\line(1,0){15}} \put(15,0){\line(1,0){15}} \put(15,0){\line(1,0){15}} \put(15,0){\line(1,0){15}} \put(15,0){\line(1,0){15}} \put(15,0){\line(1,0){15}} \put(15,0){\line(1,0){15}} \put(15,0){\line(1,0){15}} \put(15,0){\line(1,0){15}} \put(15,0){\line(1,0){15}} \put(15,0){\line(1,0){15}} \put(15,0){\line($ 

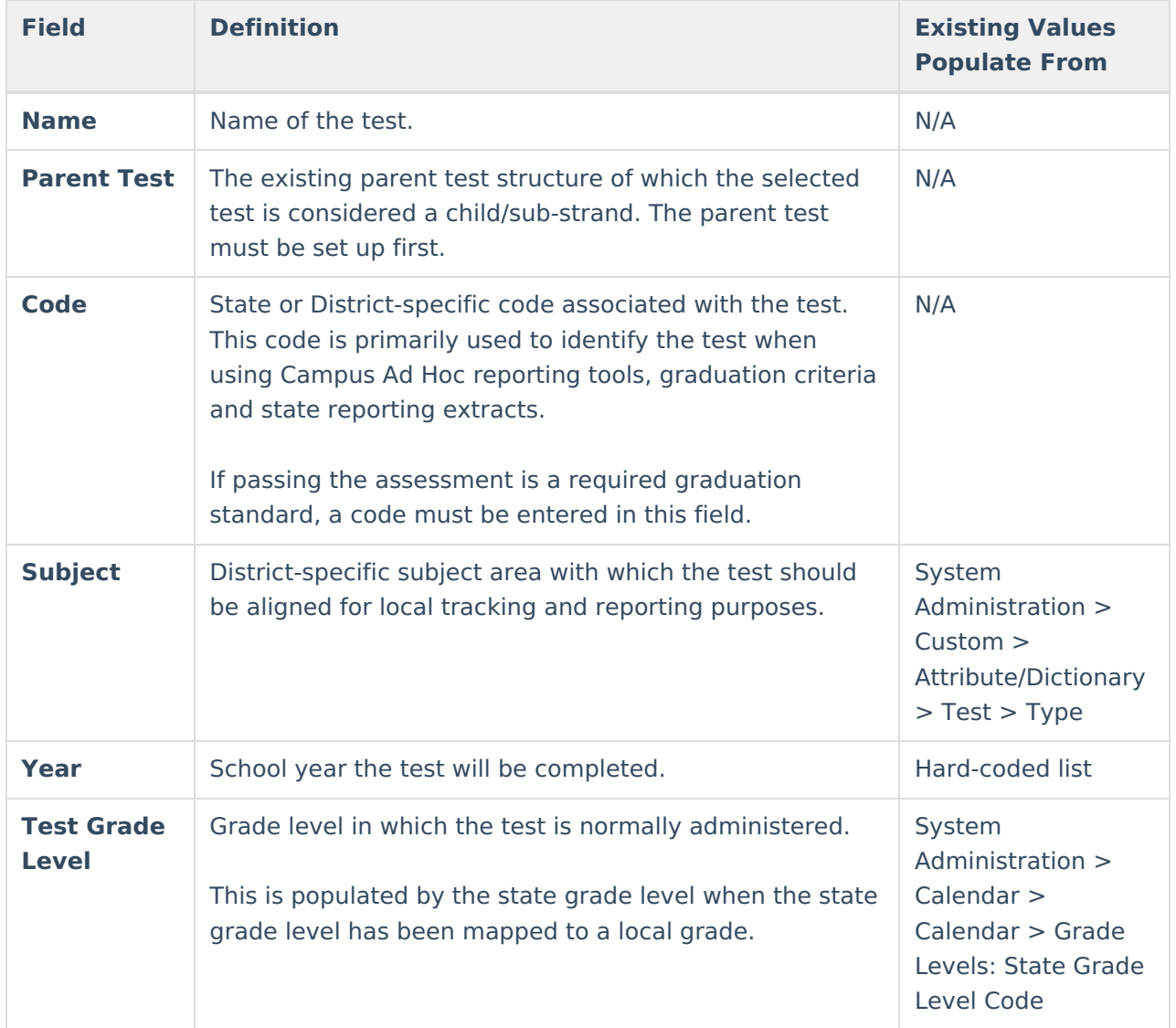

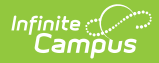

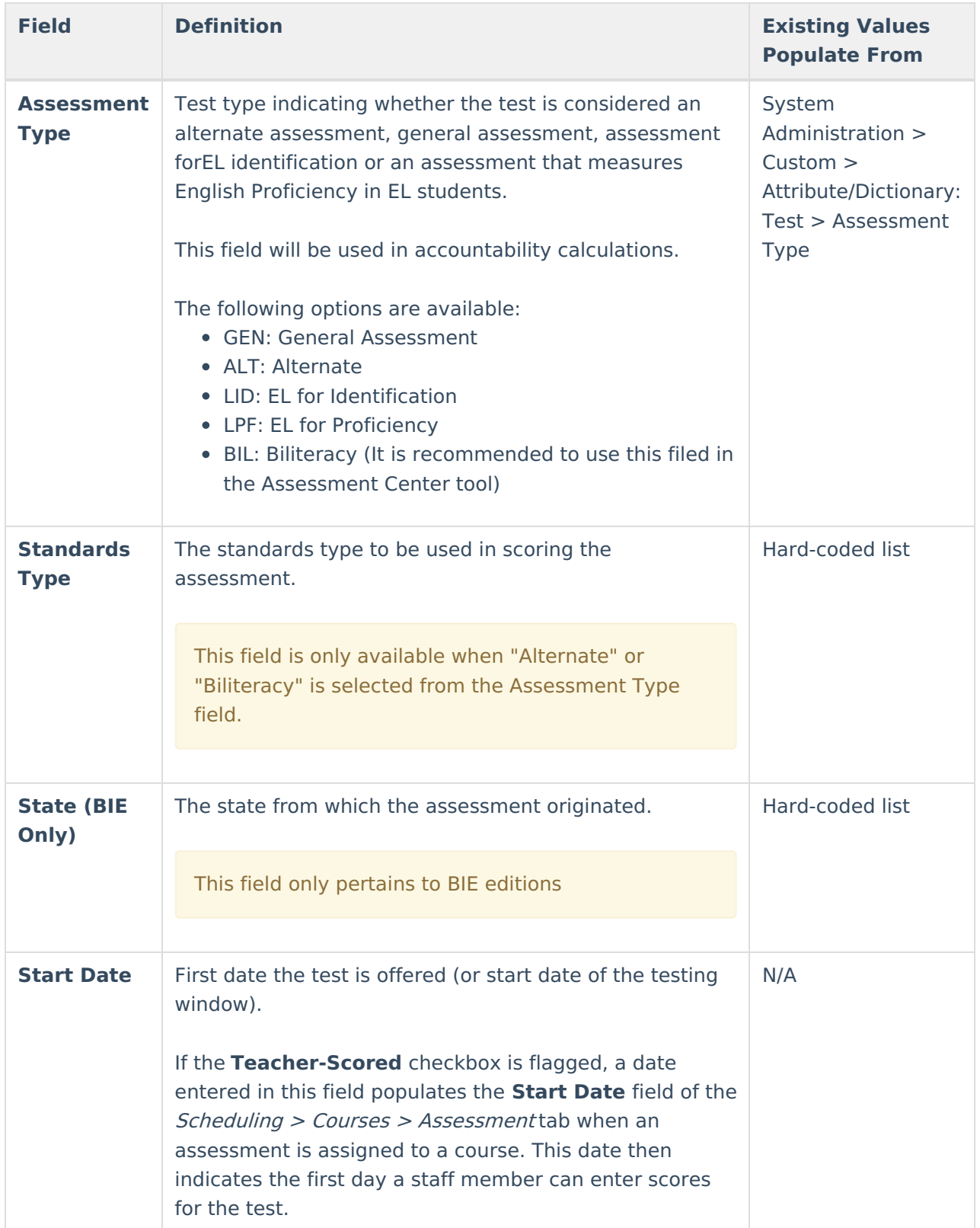

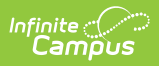

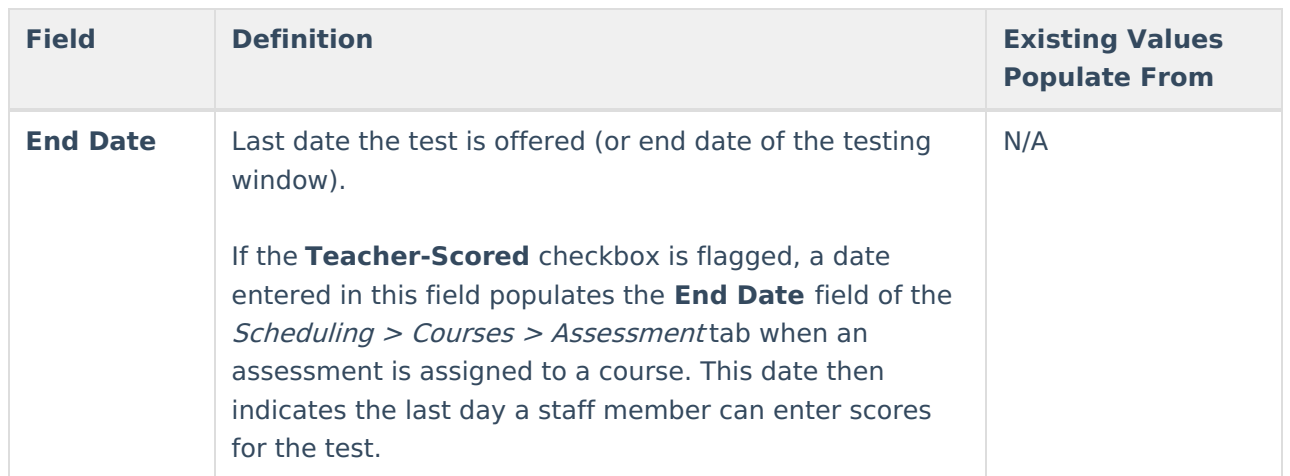

## **Test Type Details**

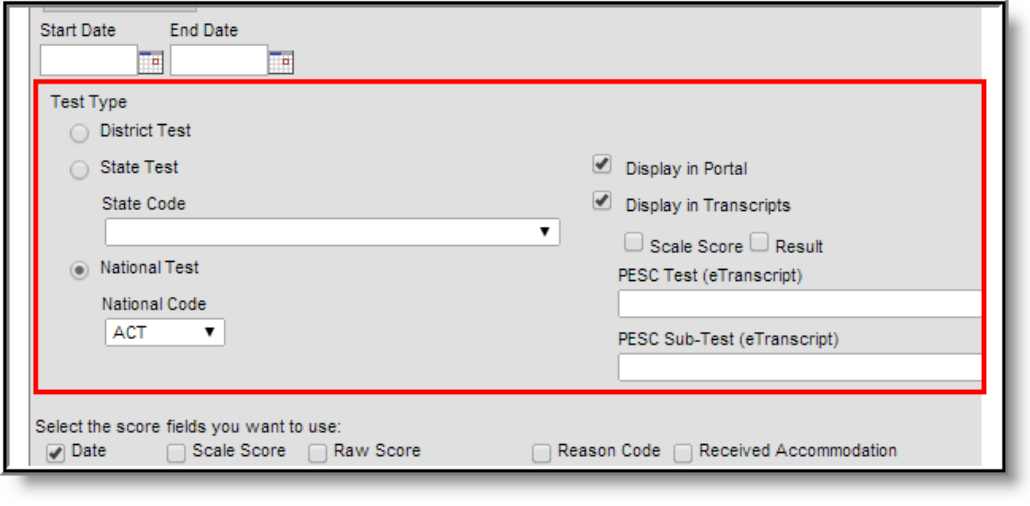

Test Type Fields

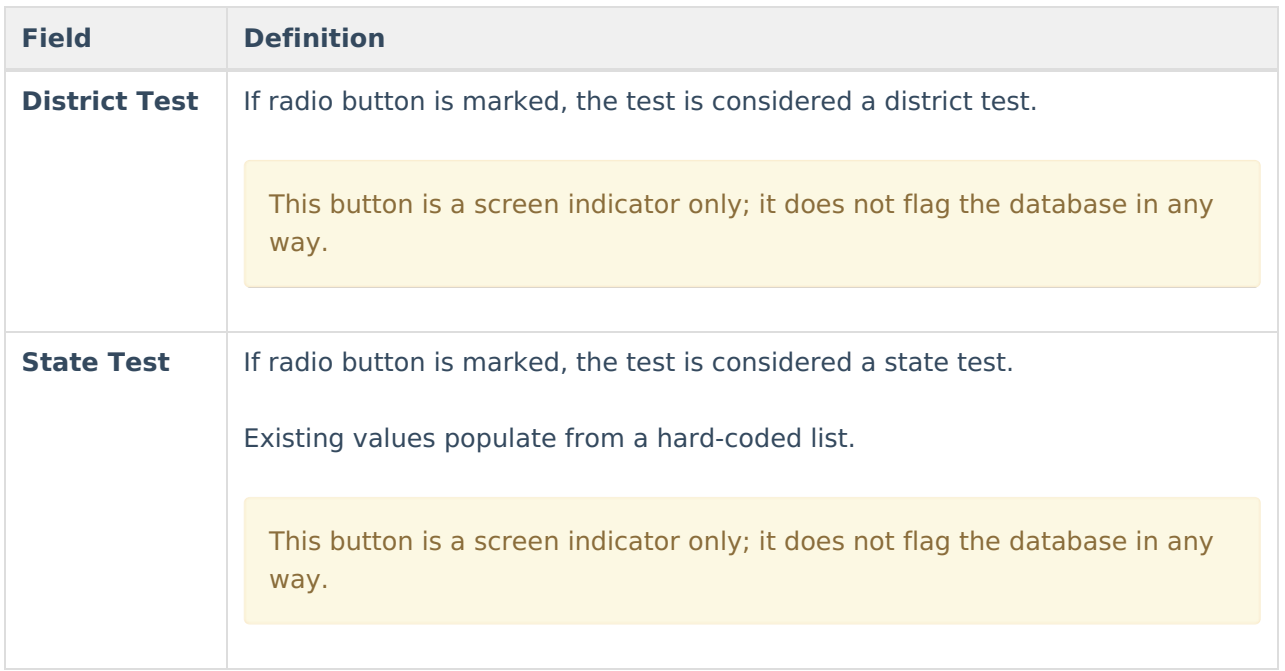

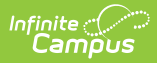

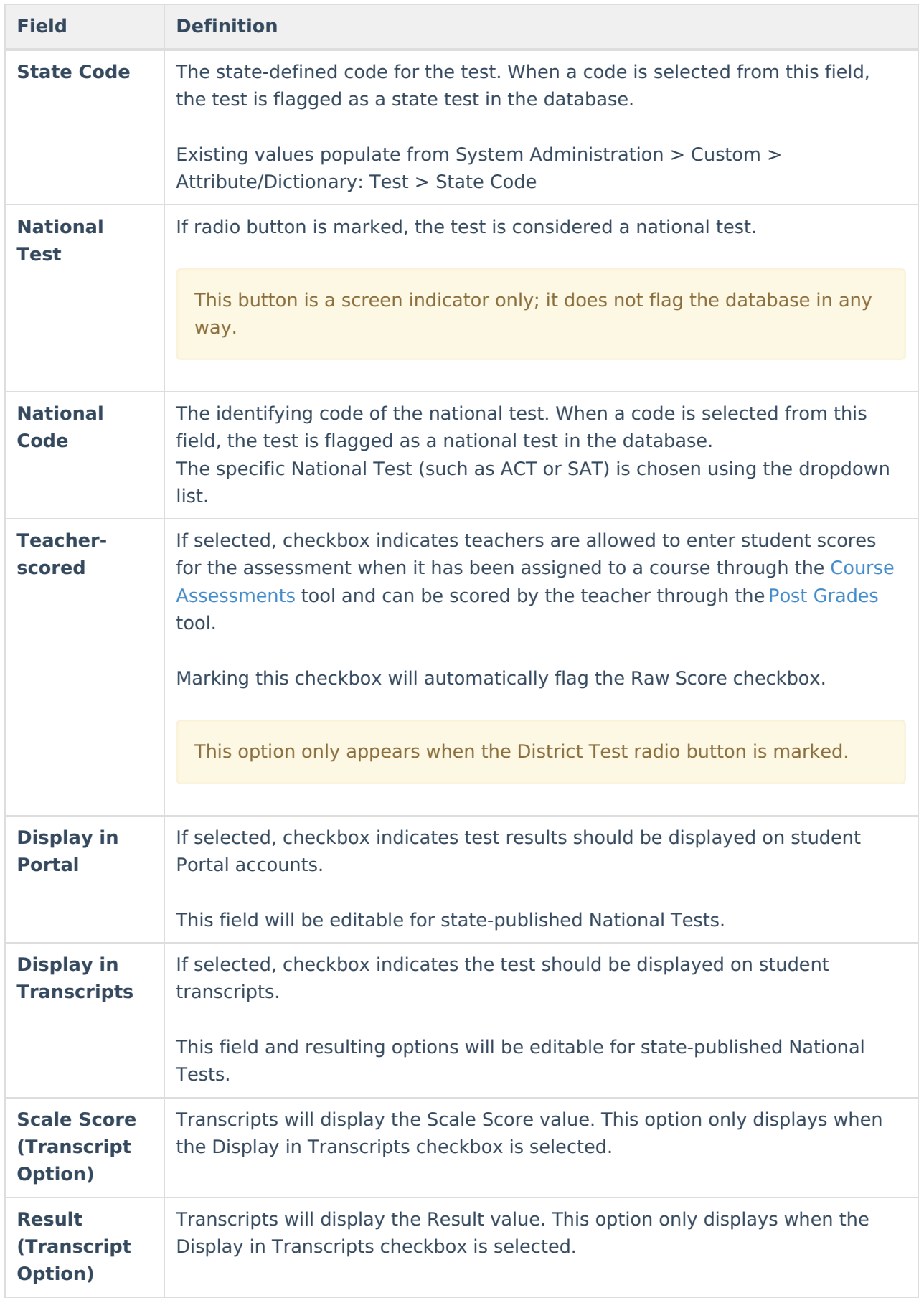

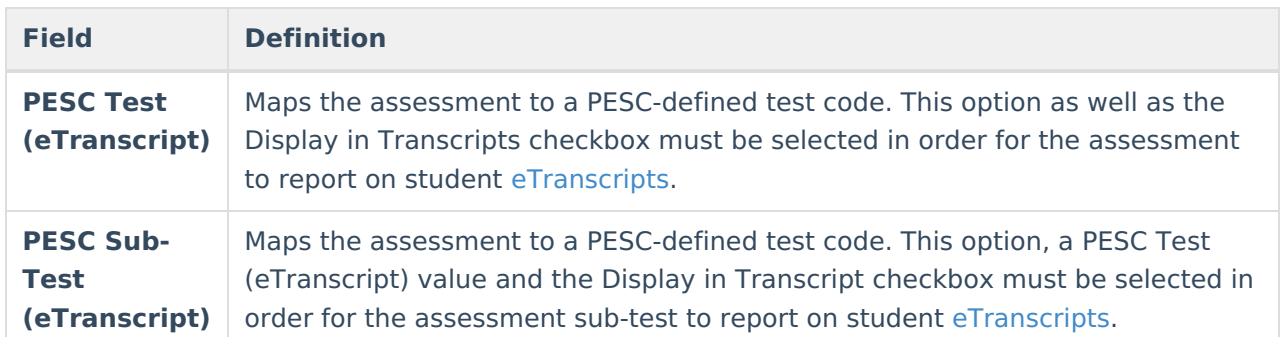

### **Score Field Details**

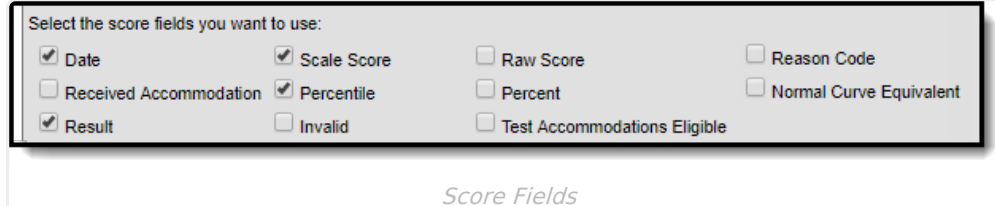

**Field Definition Existing Values Populate From Date** If selected, checkbox indicates that the date the student took the test will be an available field on the student Assessment tab. N/A **Percentile** If selected, checkbox indicates that the percentile in which the test score falls, as compared to other test score results, will be an option for scoring and will display on the student Assessment tab. N/A **Scale Score** If selected, checkbox indicates the Scale Score will be an option for scoring and will display on the student Assessment tab. The Scale Score is based on the raw score converted to a scale score by an equating statistical process. Equating ensures that different forms of a test or different levels of student ability do not affect the score, but allows comparisons among tested students taking different editions of the test in different administrations. This process is not done in Campus. N/A **Percent** If flagged, checkbox indicates that the percent of questions answered correctly will be an option for scoring and will display on the student Assessment tab. N/A

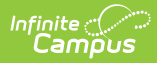

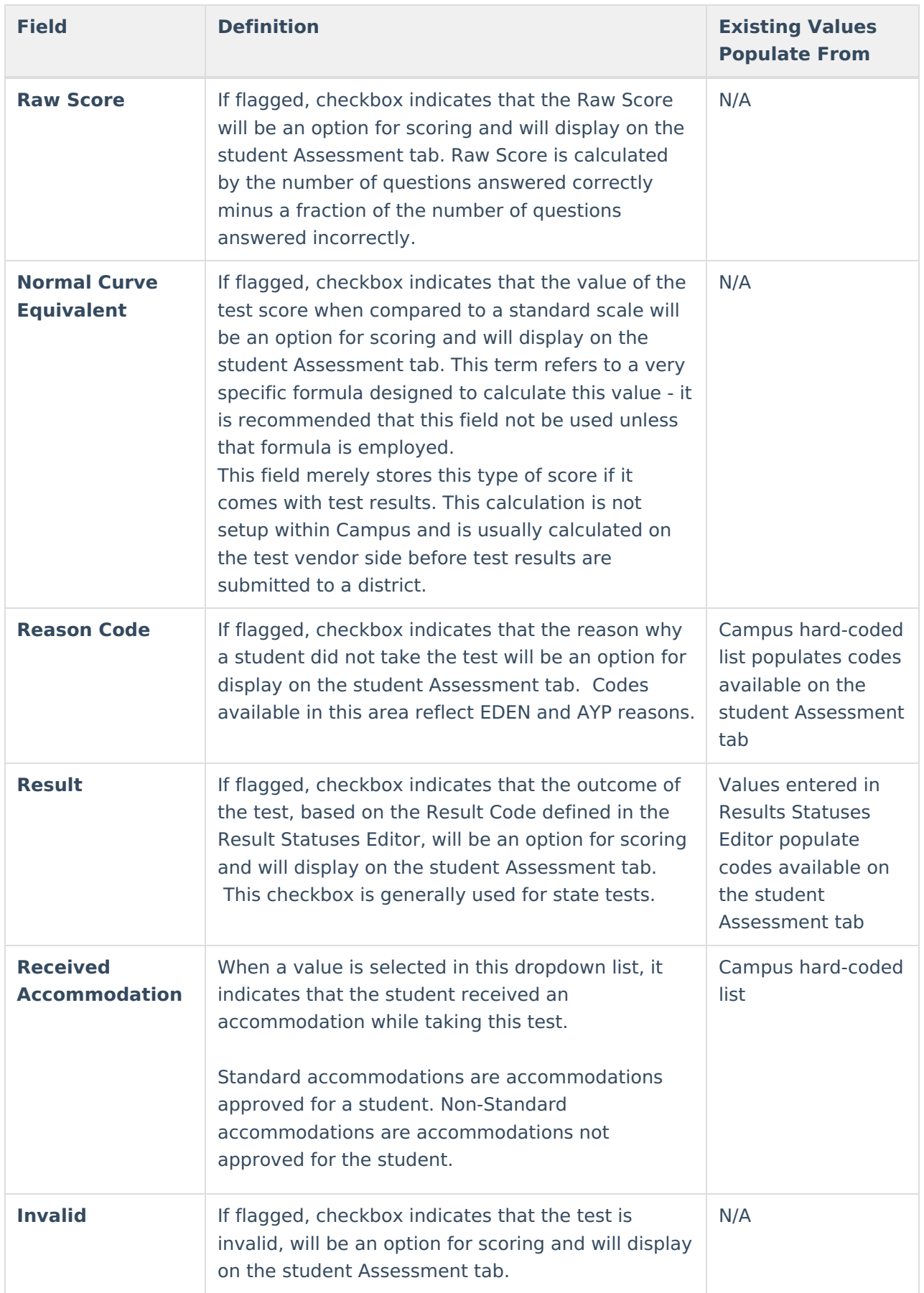

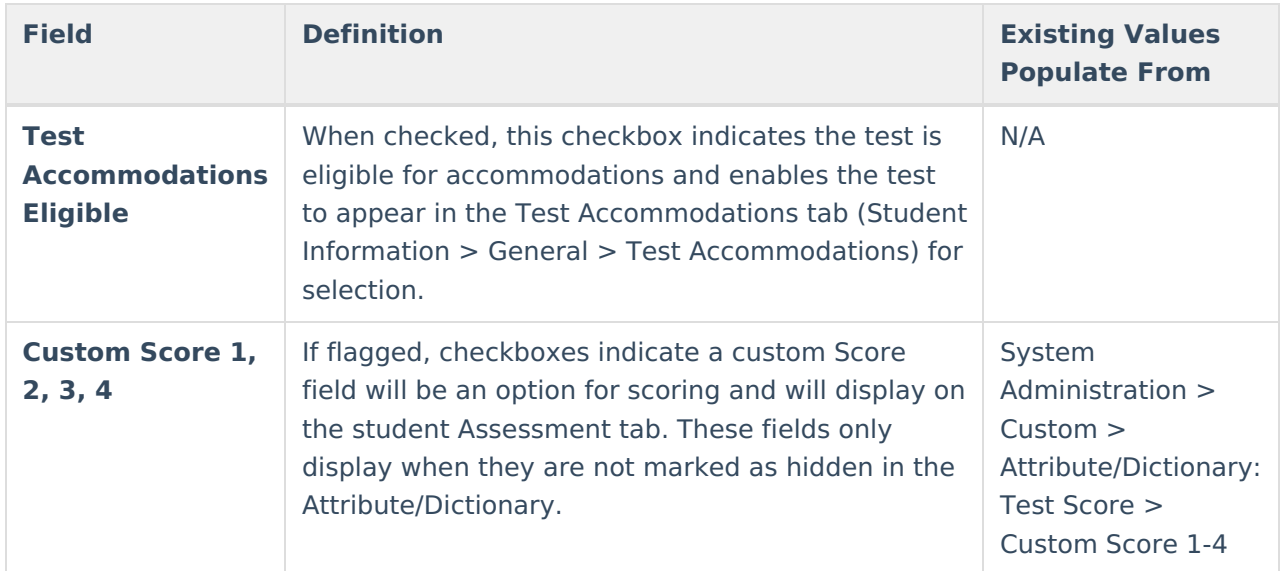

## **Additional Score Fields**

Additional score fields are hidden by default in the Attribute Dictionary but can be made unhidden and available for use. Some score fields are localized for specific uses in some states.

Reason Code and Standards Type attributes are hidden and cannot be unhidden.

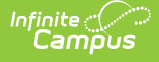

#### **Unhide Fields**

- 1. Navigate to System Administration > Custom > Attribute Dictionary > **TestScore**
- 2. Select a grayed-out field
- 3. Unmark the Hide checkbox.
- 4. Select the Save button. The field will now be available within Test Setup.

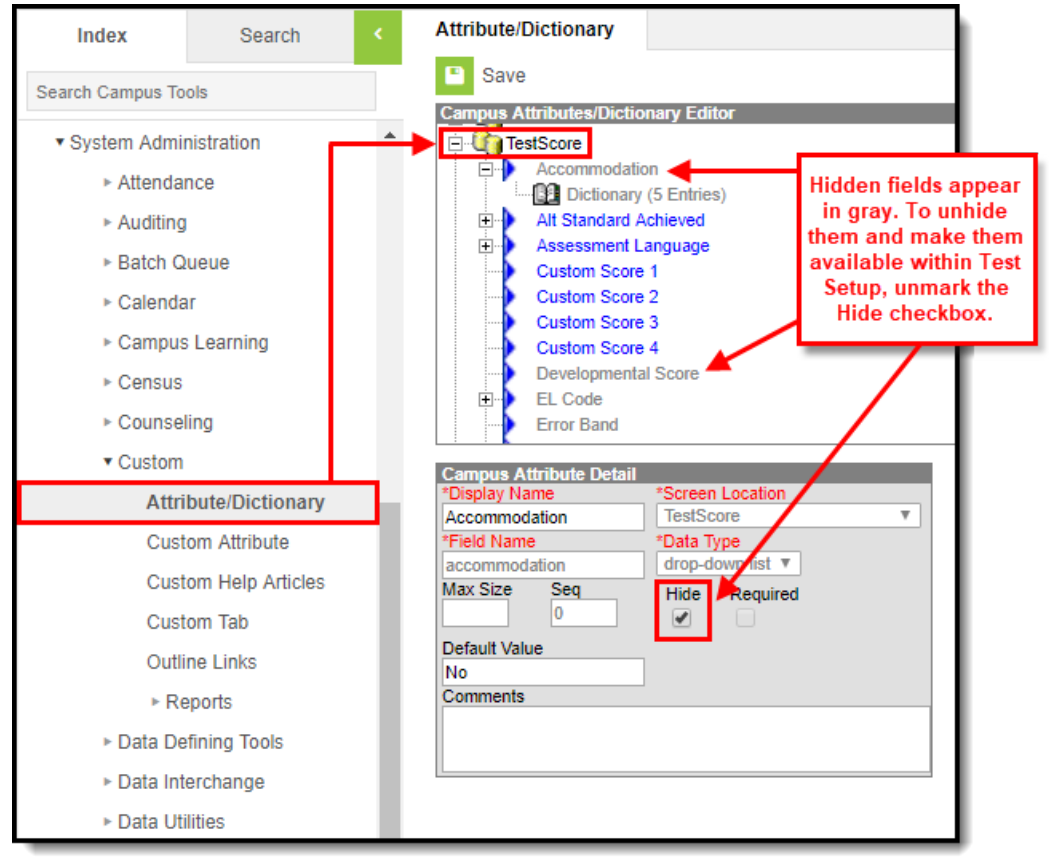

The following fields are available:

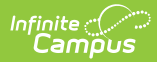

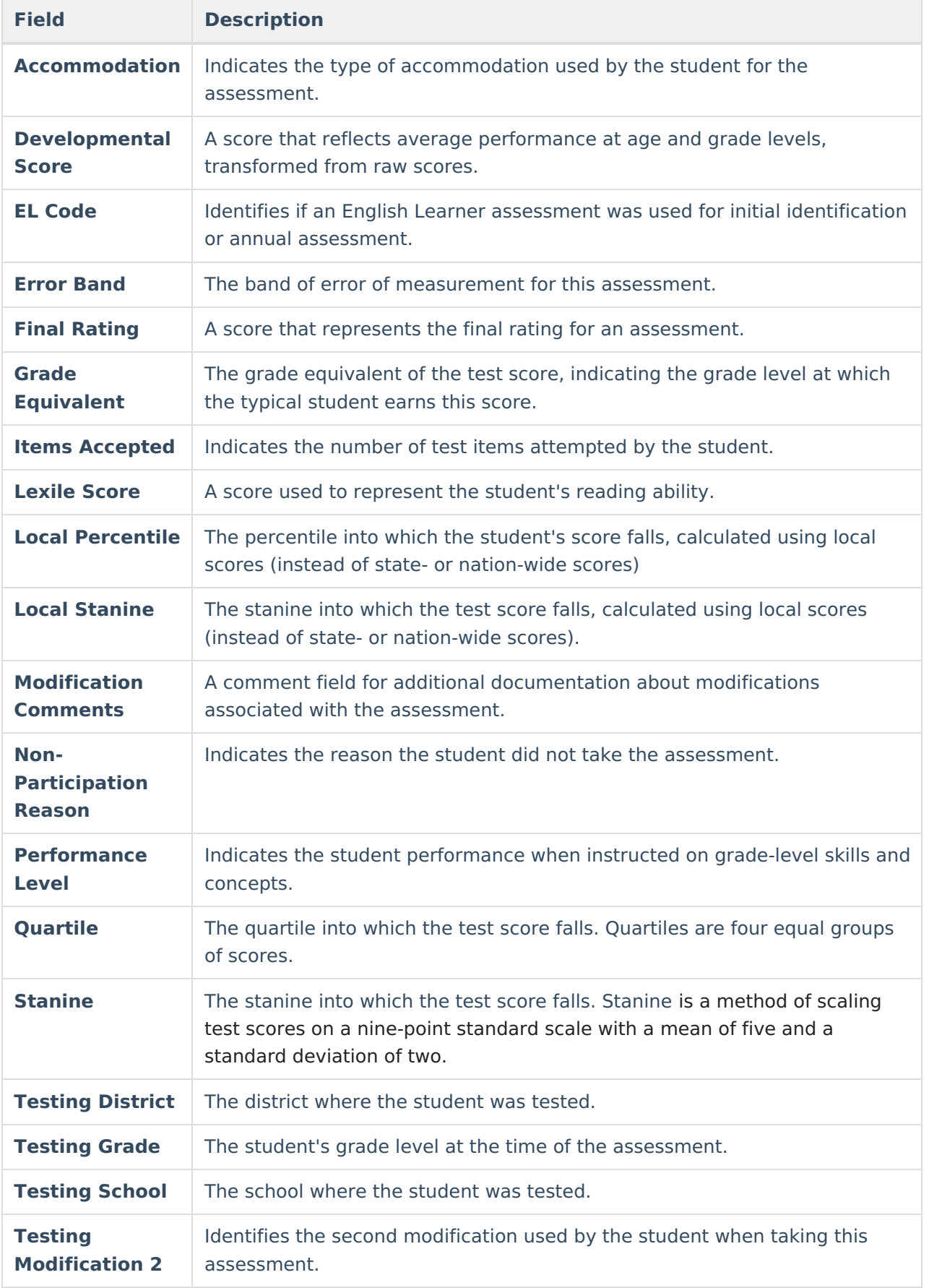

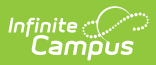

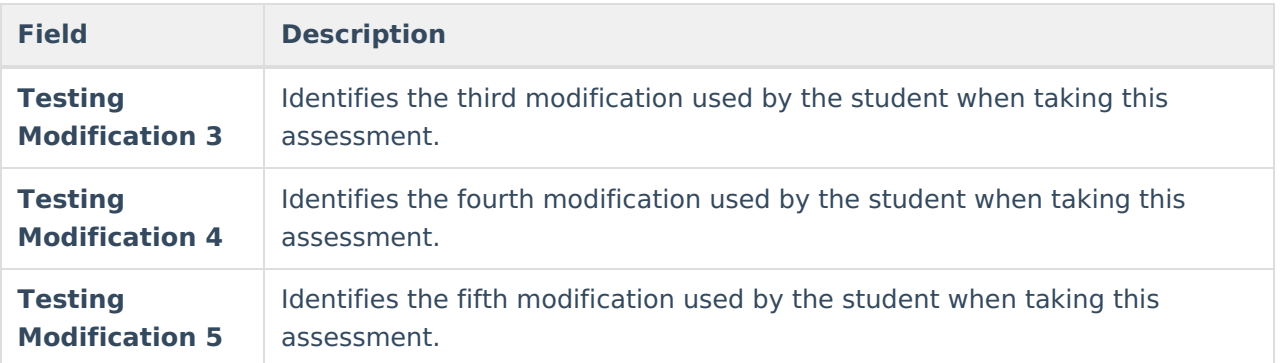

## **NCLB Test Details**

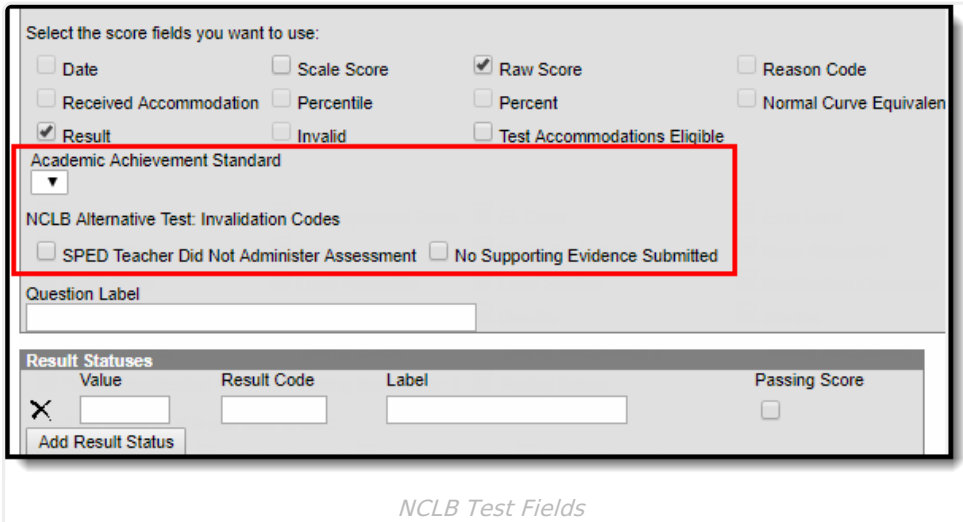

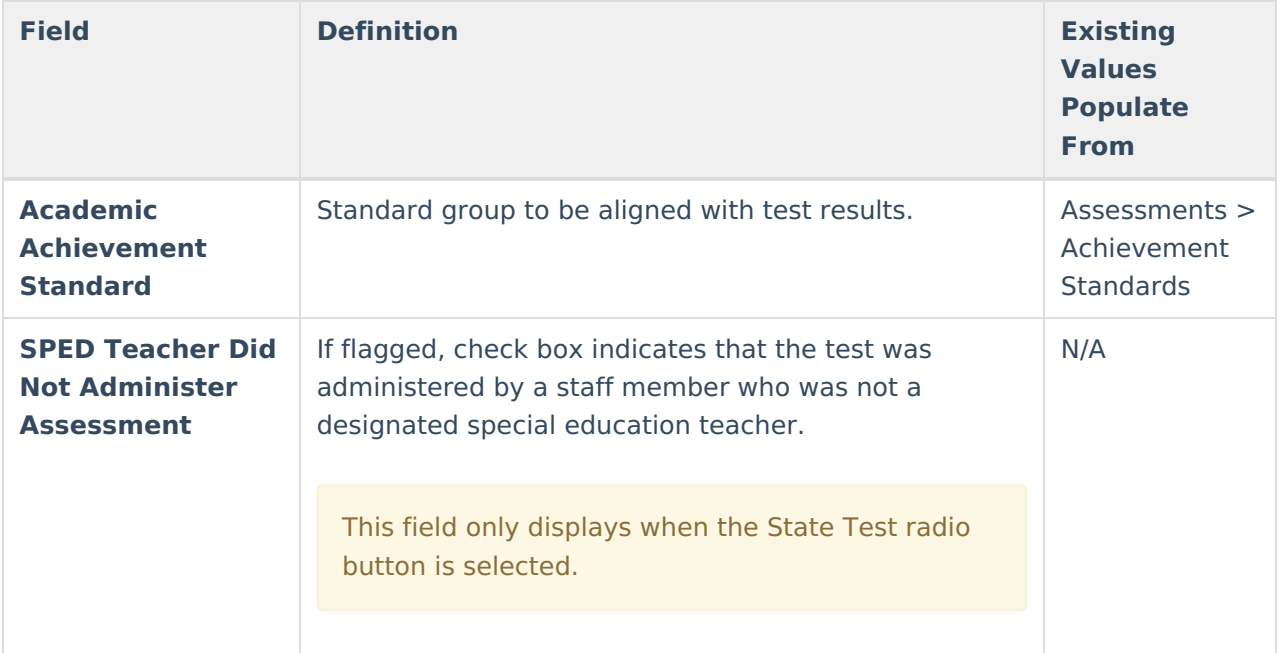

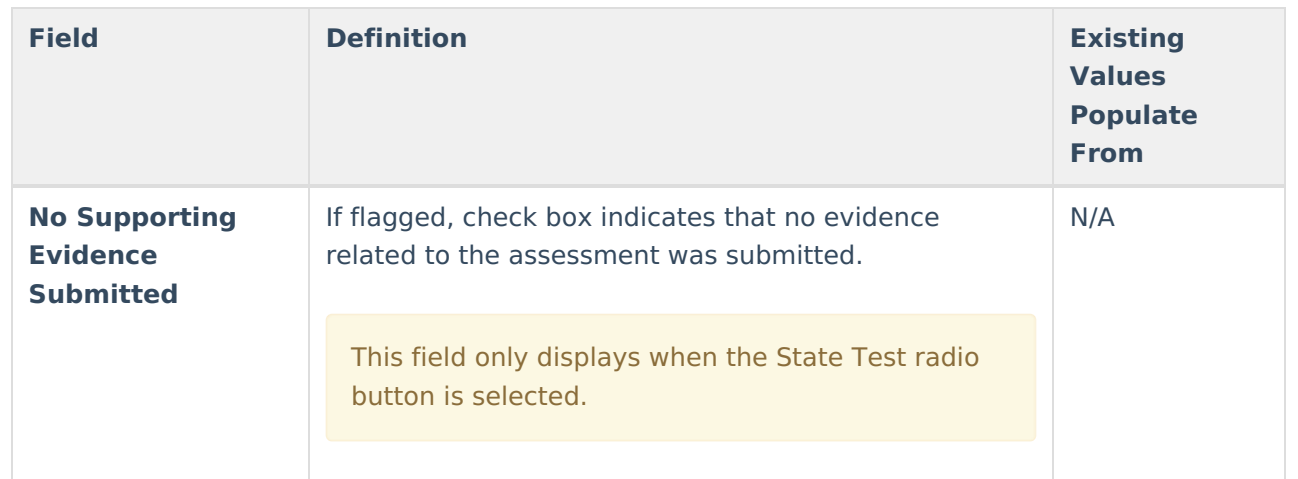

## **Miscellaneous Test Fields**

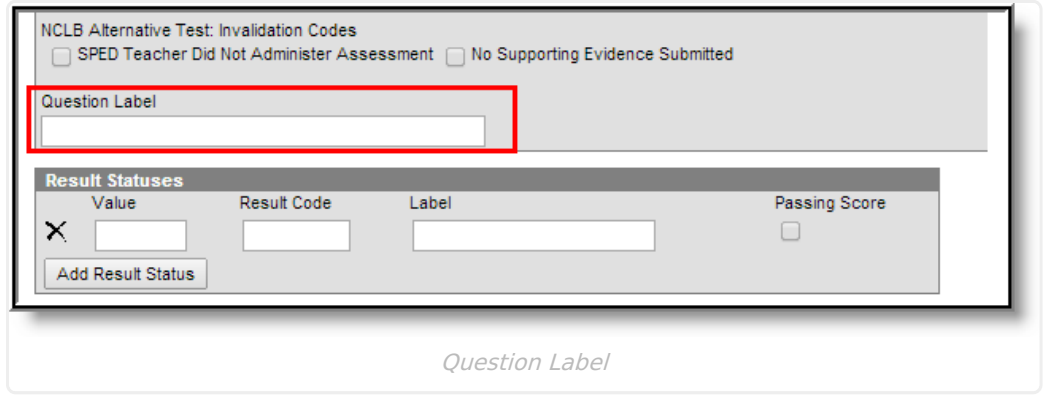

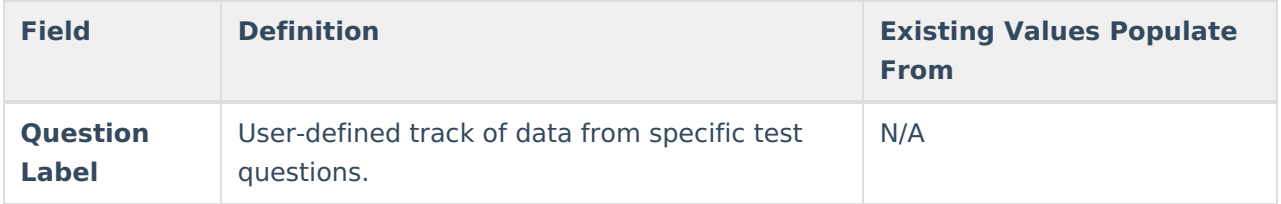

### **Result Statuses Editor**

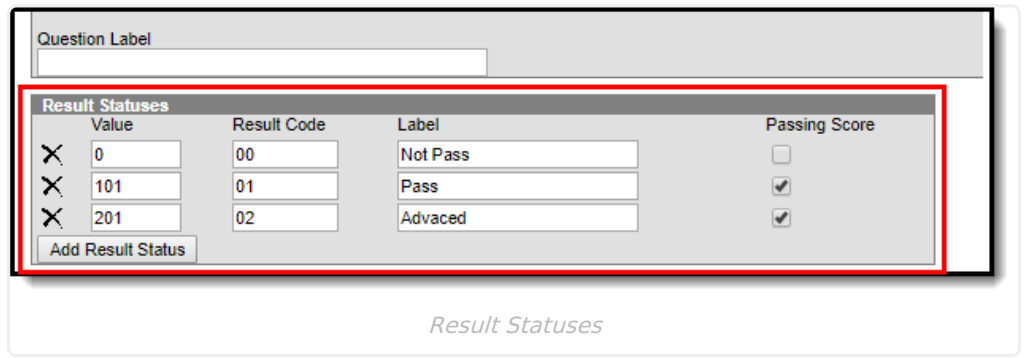

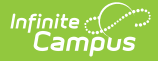

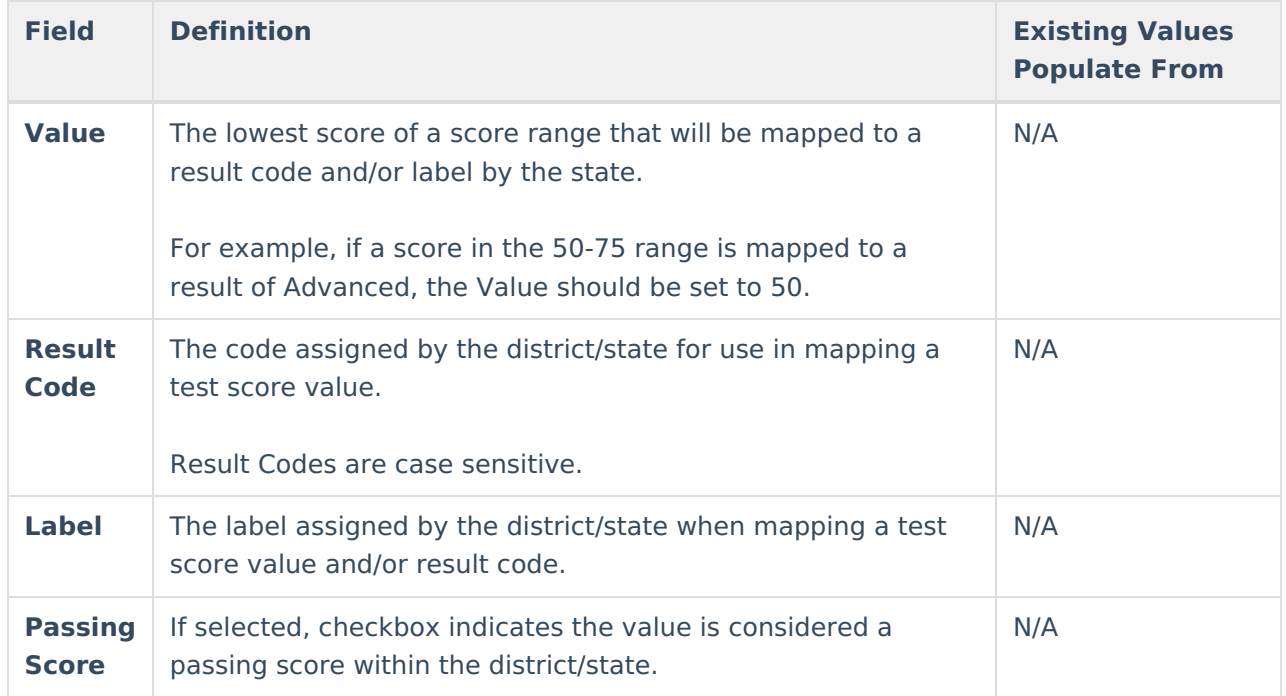

## **Result Statuses**

Result statuses can be defined per test to locally categorize and label test scores. With the Result Statuses editor, the user may define the results available for selection on the student Assessment tab.

Result statuses are most commonly used when a spreadsheet or flat file of test scores needs to be imported, but does not have test score results defined in this format, as necessary.

This section is for local tracking purposes only; it does not apply to accountability calculations. The best practice for state tests is to (also) use Academic Achievement Standards.

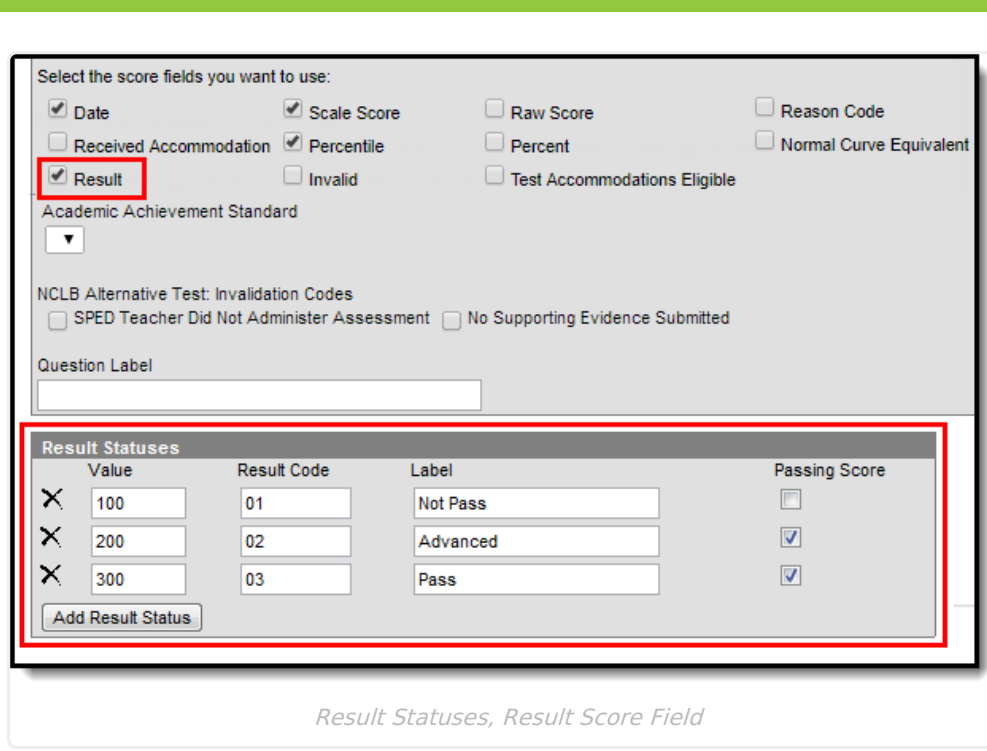

When Result Statuses are defined, the Result checkbox must be selected on the test or the statuses will not appear on the student's Assessment tab.

### **Result Statuses vs. Achievement Standards**

Achievement standards function the same as result statuses. While achievement standards are used for accountability and other federal reporting, the cut scores that are entered on the Academic [Standards](https://kb.infinitecampus.com/help/achievement-standards) editor, along with the chosen [proficiency](https://kb.infinitecampus.com/help/proficiency-levels) level are the exact same structure and logic as Result statuses.

If a district is using Accountability, both Achievement Standards and Result Statuses must be used. Reports available in Campus and state extracts use the Result Statuses field; if these entries are not available, reports will not generate correctly.

If a district is not using Accountability, Result Statuses can be used.

#### **Create Result Statuses**

- 1. Enter the **Value** of the Result. This is the low score of a score range that is used to determine a student's result on a test.
- 2. Enter the **Result Code**.

Result Codes are case sensitive.

- 3. Enter a **Label** for the status.
- 4. Determine if the value is a **Passing Score**; mark the checkbox accordingly. Unmarked checkboxes are considered not passing scores.

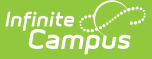

## **Customize Test Attributes**

Tool Search: Attribute/Dictionary

Several assessment fields available on the Assessment Test Setup tool are custom attributes, which means users who have access to the Attribute/Dictionary can add or remove options to meet district needs. The system administrator should review custom attributes and dictionary entries listed in the Test and Test Score sections of the Attribute/Dictionary tool when creating local test structures.

After a custom attribute/element has been modified and saved, the user may need to log out and back into Campus to see the recently applied [attribute/dictionary](https://kb.infinitecampus.com/help/test-setup) changes that will appear in Test Setup. Some attributes are hard-coded into Campus, while others can be customized for local district and state use. See the [Attribute/Dictionary](https://kb.infinitecampus.com/help/attribute-dictionary) for detailed information on modifying fields.

## **Sample Test Structure Setup**

The following scenarios provide best practices for the test structure of certain assessment types and situations.

## **Scenario 1: Full ACT taken on one day**

This setup is for students taking the entire ACT on a single day. All sub scores will be part of the same import file and all scores will be inserted for the test. The parent test should have the date associated to it and the children will likely also have that date. If a student takes the test again, he/she will take the entire test on a different date and upon import, a new test record will be created for the new date and new scores.

### **Sample ACT Test Structure**

This is a sample of how the ACT test structure should be created for this scenario.

- 1. ACT (Parent)
	- ACT Math (child 1)
		- ACT Math-Algebra (grandchild 1.1)
		- ACT Math-Geometry (grandchild 1.2)
	- ACT English (child 2)
		- ACT English-Grammar (grandchild 2.1)
		- ACT English-Comprehension (grandchild 2.2)
	- ACT Science (child 3)
		- ACT Science-Biology (grandchild) 3.1
		- ACT Science-Chemistry (grandchild 3.2)

#### **Sample Import File (Score Import Wizard)**

These are the types of elements that may be included within the [Import](https://kb.infinitecampus.com/help/score-import-wizard) file for this scenario.

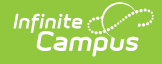

- Person ID
- Date
- ACT:score
- ACT-Math:score
- ACT-Math-Algebra:score
- ACT-Math-Geometry:score
- ACT-English:score
- ACT-English-Grammar:score
- ACT-English-Comprehension:score
- ACT-Science:score
- ACT-Science-Biology:score
- ACT-Science-Chemistry:score

### **Scenario 2: Subject Tests (Taken on Different Days)**

This scenario is for a group of tests students need to take. It is broken into 3 sections: English, Math and Science. The students take the English portion on Monday, the math portion on Tuesday and the science portion on Wednesday. After completing each portion – the scores are imported. The result will show one test structure with all scores populated – the sub tests displaying the appropriate date. The parent date will need to be the same and specified on all imports.

#### **Sample Test Structure**

This is a sample of how this test structure should be created for this scenario.

- 1. MDT (Multiple Day Test (parent))
	- MDT English
	- MDT Math
	- MDT Science

### **Sample Import File (Score Import Wizard)**

These are the types of elements that may be included within the [import](https://kb.infinitecampus.com/help/score-import-wizard) file for this scenario.

- 1. Day 1
	- o Person ID
	- Parent Date
	- Date
	- MDT-English:score
- 2. Day 2
	- o Person ID
	- Parent Date
	- Date
	- MDT-Math:score
- 3. Day 3
	- o Person ID
	- Parent Date

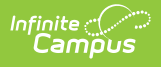

- Date
- MDT-Science:score

### **Scenario 3: Optional Sections**

This scenario is for test structures set up to have three core sections and five elective sections. Students need to take all of the core tests, but then have the option to complete three (their choice out of 5 topics) "elective" sections. All sections are taken on the same day. All scores are part of one import. If a student does not take an elective test, no score should be imported for that sub-test.

#### **Sample Test Structure**

This is a sample of how this test structure should be created for this scenario.

- 1. Standard Test (ST) (parent)
	- 1. ST-Core 1 (child 1)
	- 2. ST-Core 2 (child 2)
	- 3. ST-Core 3 (child 3)
	- 4. ST-Elective 1 (child 4)
	- 5. ST-Elective 2 (child 5)
	- 6. ST-Elective 3 (child 6)
	- 7. ST-Elective 4 (child 7)
	- 8. ST-Elective 5 (child 8)

#### **Sample Import File (Score Import Wizard)**

These are the types of elements that may be included within the [import](https://kb.infinitecampus.com/help/score-import-wizard) file for this scenario.

- PersonID
- Date
- Standard Test:score
- ST-Core 1:score
- ST-Core 2:score
- ST-Core 3:score
- ST-Elective 1:score
- ST-Elective 2:score
- ST-Elective 3:score
- ST-Elective 4:score
- ST-Elective 5:score
- ST-Elective 6:score
- ST-Elective 7:score
- ST-Elective 8:score
- ST-Elective 9:score
- ST-Elective 10:score

### **Scenario 4: Re-run an Import**

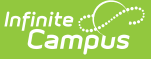

This scenario indicates how to re-import test scores that have already been imported. While validating the results, it is noticed that one of the values was mapped to the incorrect field (example, Raw Score instead of Scale Score). The user goes back and changes the mapping to the correct field, verifies the update option is set to "Replace existing record and remove data not specified in the import" and reruns the import.

This will null the Raw Scale Score and insert the Scale Score.

### **Scenario 5: State Assessment Import**

This is a sample of how this test structure should be created for this scenario.

There is a parent test that is going to store a Scale Score calculated outside of Infinite Campus and imported through the Score Import [Wizard](https://kb.infinitecampus.com/help/score-import-wizard). There are six child tests that are teacher-scored. The necessary child tests have scores entered. A data export is run. Calculation is performed in Excel to calculate average scores. These scores are imported into Infinite Campus into the Scale Score field of the parent test.

When doing this, only the new calculated value needs to be mapped with the correct parent date, test type and student and the update option must be set to "Insert or update values specified in the import to the existing record and keep all other existing data as is."

#### **Sample Test Structure**

This is a sample of how this test structure should be created for this scenario.

- State Assessment (SA) (parent 1)
	- SA-subtest 1 (child 1)
	- SA-subtest 2 (child 2)
	- SA-subtest 3 (child 3)
	- $\circ$  SA-subtest 4 (child 4)
	- SA-subtest 5 (child 5)
	- SA-subtest 6 (child 6)

#### **Sample Import File (Score Import Wizard)**

These are the types of elements that may be included within the [import](https://kb.infinitecampus.com/help/score-import-wizard) file for this scenario.

- PersonID
- Date
- LEAP Calculated Score